# MyTert User Login and Password help

## CURRENT ISSUE

The number one issue with MyTert – is the *user login and password reset functionality*. The main cause for this heartburn is that user ids are their work emails. For example, let's say we have the following TERT user: *john.doe@dfw.gov*

He forgot his password and submits a reset. The MyTert server will send that reset password link to his *dfw.gov* email. Typically, municipalities have strict spam filters and will block the reset link. Eventually, I will have to get with these municipalities and find a way to let the MyTert emails flow through to the users.

#### WORK-AROUNDS AND ENHANCEMENTS

All management levels from Agency Manager to State Coordinator needs to be diligent when entering users and setting up their information.

a. **Secondary Email** – Be sure to fill out all member's secondary email. This one can be the user's own personal email. The new password reset functionality has the ability to send the password reset link to the Secondary Email in addition to the Primary Email.

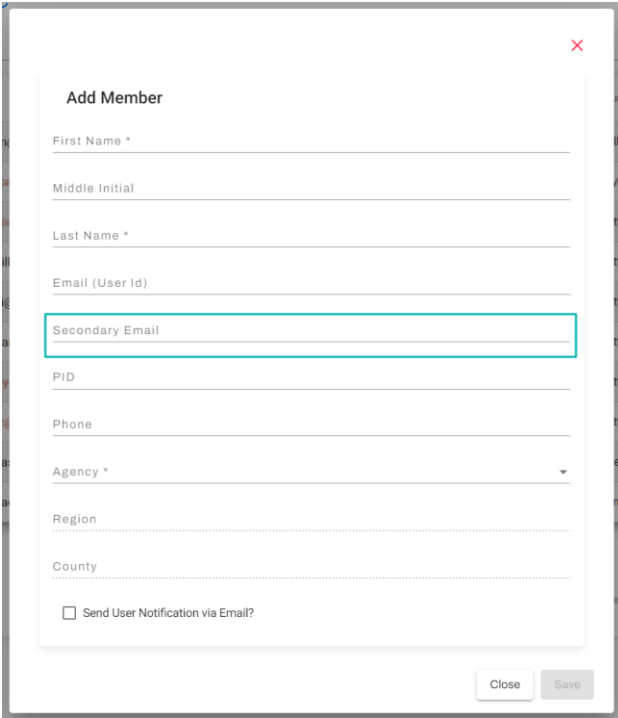

b. The **Secondary Email** is located on the Member section and can be updated through the Add/Edit functionality. The Add Member dialog is shown above.

c. The if the user is able to log in with their normal credentials, they can update their own Secondary Email by accessing their **Account Settings –** shown below.

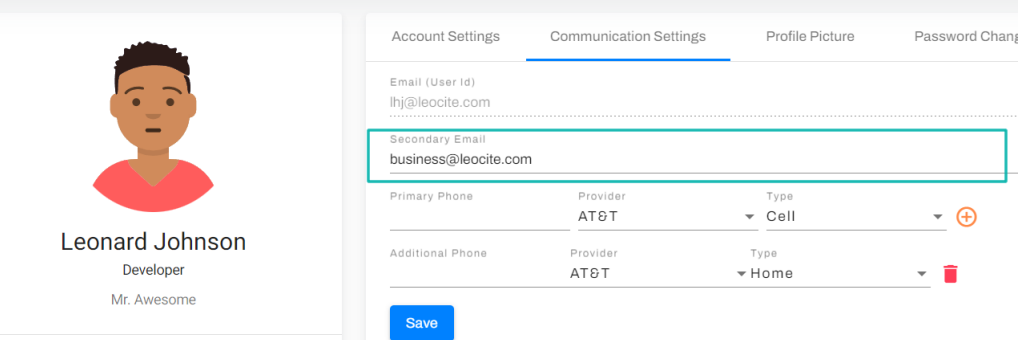

- d. **Primary Phone** Is a required field. It should be populated with a user's mobile phone number. The Primary phone can be updated exactly the same way as the Secondary Email. Reference section a and b above.
- e. It is highly recommended that users log in, go to their settings, and verify their primary phone number. Also, they will need to select a proper provider if they wish to reset their password through a text message.

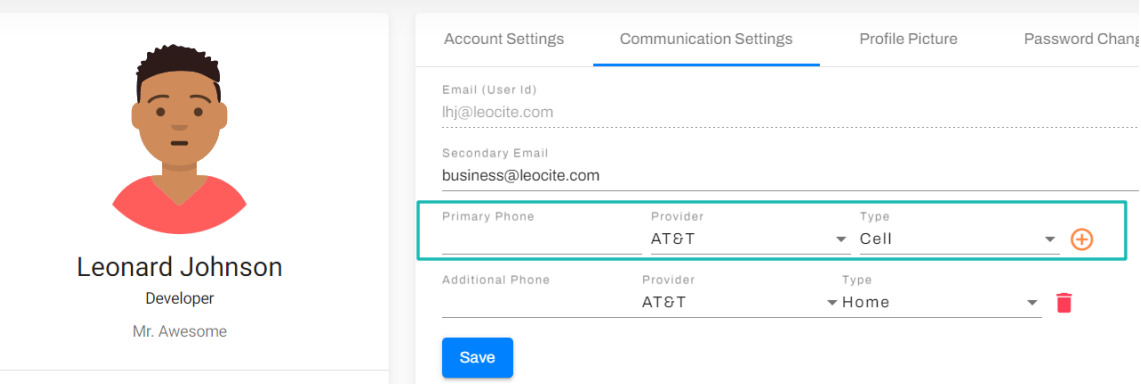

### PASSWORD RESETS

There are several ways to reset your password.

a. **Primary Email** – Click the Forgot Password link on the sign in form. This will take you the to Recover Password screen. By default, the Send E-Mail is selected. The user only needs to enter their password and click Submit. If the email is successful, you will receive one with in 10 minutes. It will contain a link that you click to help you reset your password.

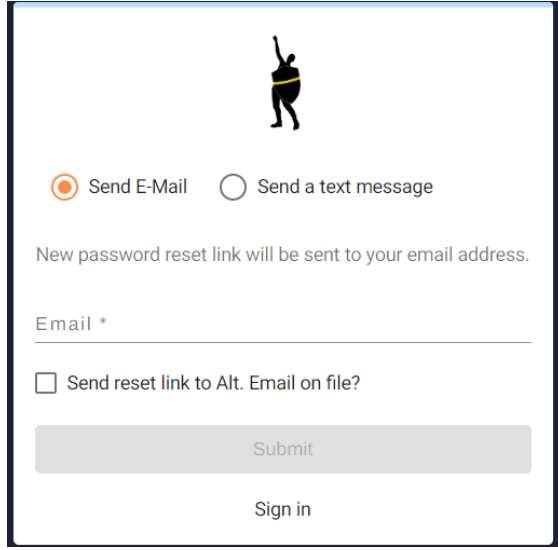

b. **Secondary/Alt. Email** –You click the check box to send a reset link to your Secondary/Alt. email on file. **DO NOT ENTER THE SECONDARY EMAIL**. You will still enter your primary email (user-id) in the Email Field. MyTert will use your Primary Email to look up your secondary email on file and try to deliver one reset link to both emails.

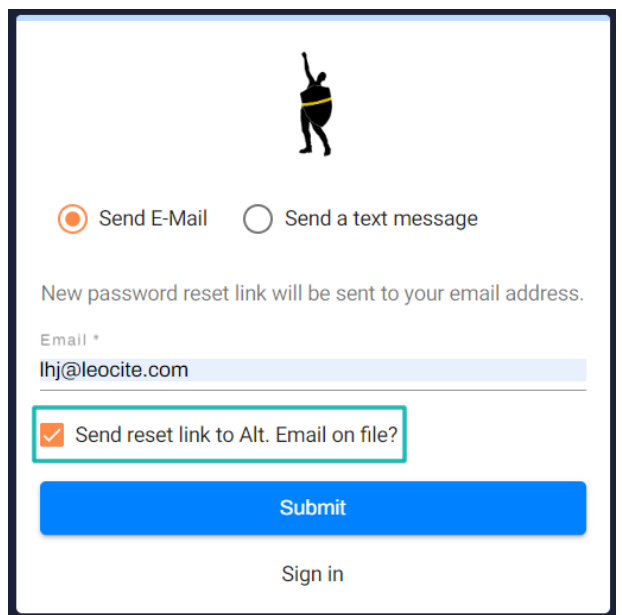

c. **Send a text message** –You click the radio button to send a reset link to your Primary Phone number on file. **DO NOT ENTER THE PHONE NUMBER**. You will still enter your primary email (user-id) in the Email Field. MyTert will use your Primary Email to look up your primary phone number and carrier. If successful, you should receive a text message with a 6-character code. MyTert will then load up the code entry page.

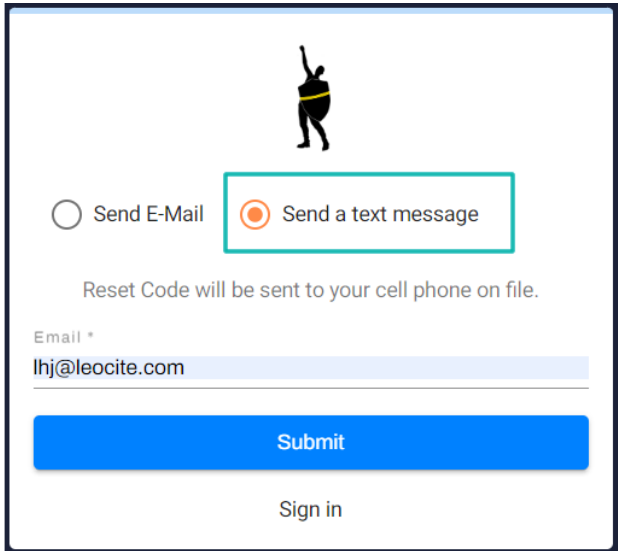

d. **Entering your code** – When you are directed to this page, do not refresh, close the browser, or navigate away. If you do, you will have to submit a reset again. Once on this page, enter the 6-character code you received on you mobile (below).

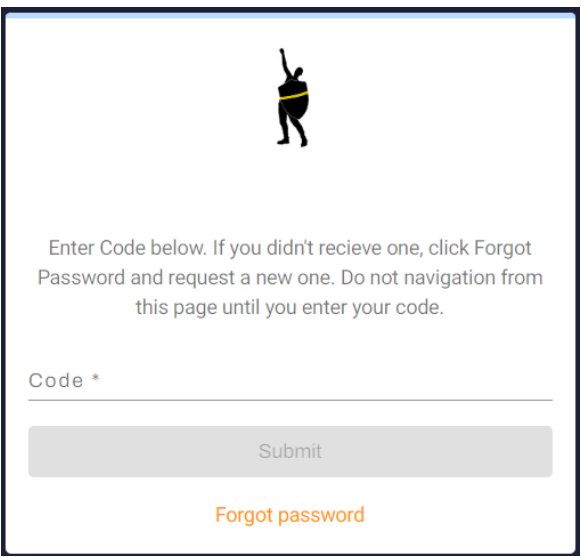

e. **Password Change** – If everything worked fine and the code entered is valid, you will see the create new password screen. Enter your new password and verify.

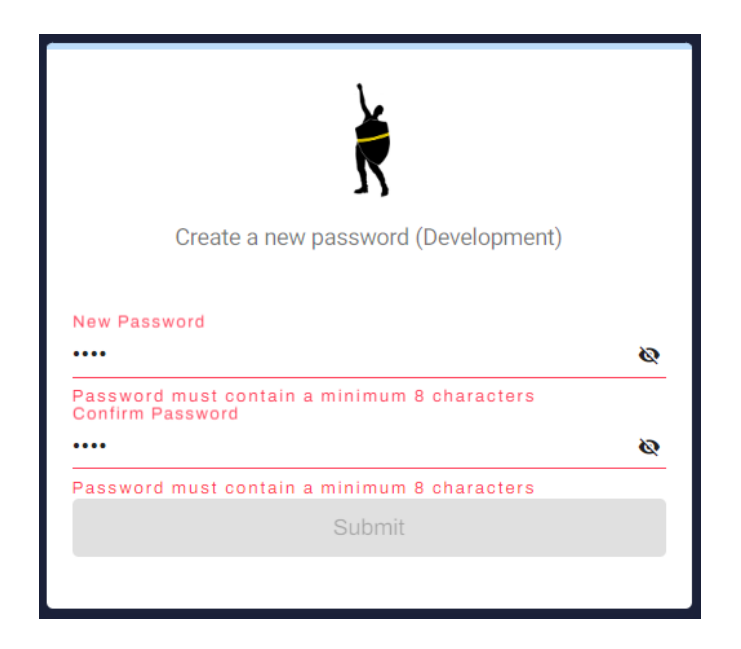

## TROUBLE SHOOTING AND ISSUES

- The MyTert system uses the process of email-to-text messages. Just about every mobile phone carrier has a process where you can prefix the mobile phone user to a email address. For example, AT&T uses <mobile phone number>.*txt.att.net.* MyTert has most of the big carriers in the system. However, it is possible that some mobile phone carriers are not in the system. If that happens, please contact me.
- If you encounter any issue. Please reach out to me [Leonard Johnson.](mailto:business@leocite.com?subject=MyTert%20Password%20Help)